## **Consiglio Nazionale delle Ricerche**

# Manuale per la consultazione dei dati presenti in Business Way BNL

**Daniela Castellet y Ballara'** *[Versione aggiornata al 10/01/2012]*

DIREZIONE GENERALE ‐ Ufficio Contabilità Generale e Bilancio

Per accedere a "Business Way BNL" occorre connettersi ad Internet sul sito:

#### **https://secure1.businesswaybnl.it/newcorporate/webcontoc/home**

digitare "Utente" e "Password" (v. Fig. n. 1).

*La password deve essere obbligatoriamente lunga 8 caratteri alfanumerici e scade ogni 30 giorni. Al primo accesso e in ogni caso alla scadenza, ad ogni utente viene obbligatoriamente richiesto di modificare la password di accesso.* 

Dopo aver eseguito l'accesso, la procedura mostrerà in orizzontale, l'albero delle funzionalità (v. Fig. n. 2).

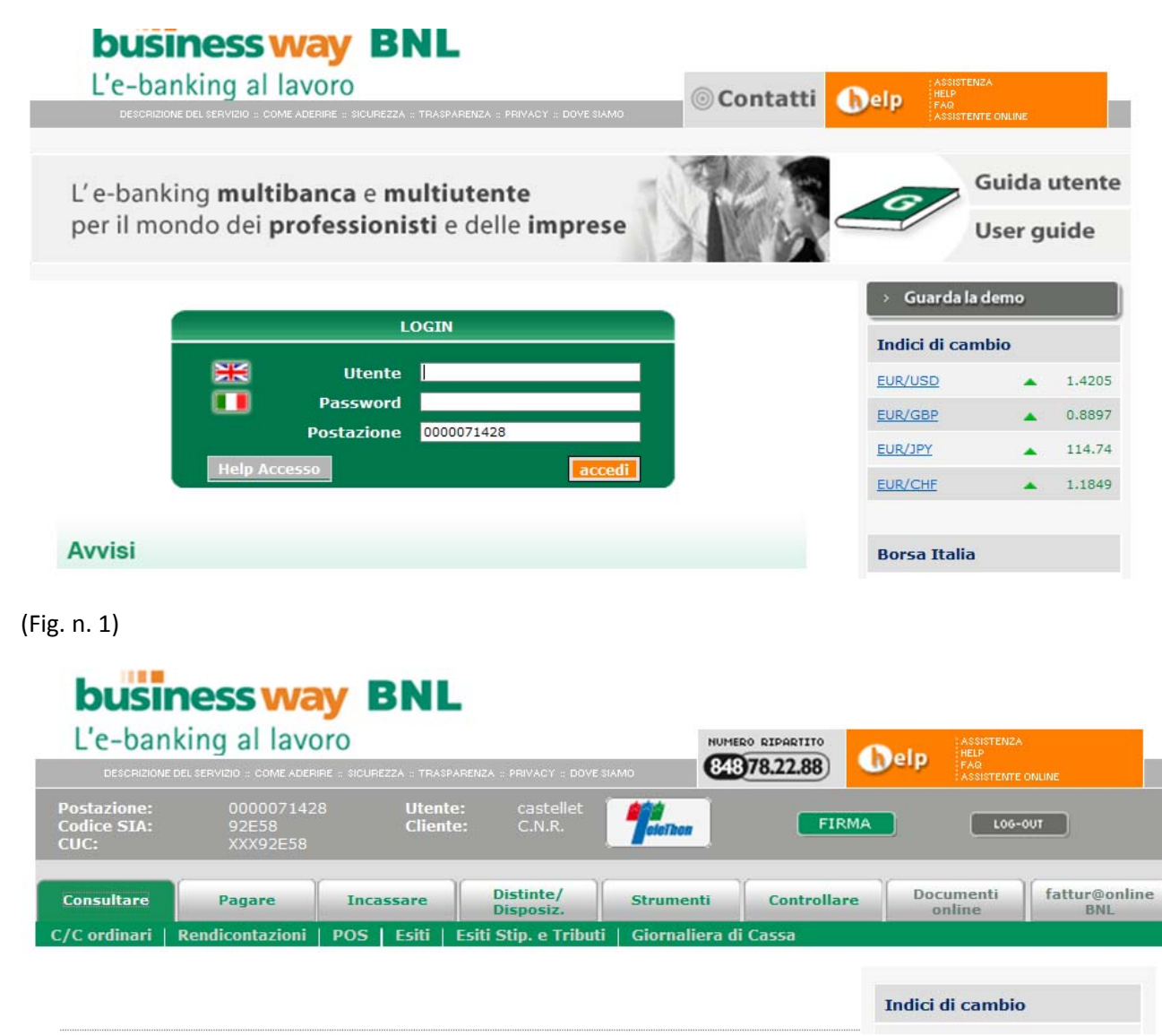

(Fig. n. 2)

DCYB 2

L'accesso alle consultazioni avviene attraverso la macro‐funzione "**Consultare**" e da questa è possibile visualizzare le informazioni relative ai movimenti eseguiti tramite i seguenti menu a tendina:

- ‐ **c/c ordinari**;
- ‐ **Giornaliera di Cassa**.

#### **C/C ORDINARI**

Selezionando il menu "**C/C Ordinari**" la procedura propone la consultazione delle funzioni sottoriportate.

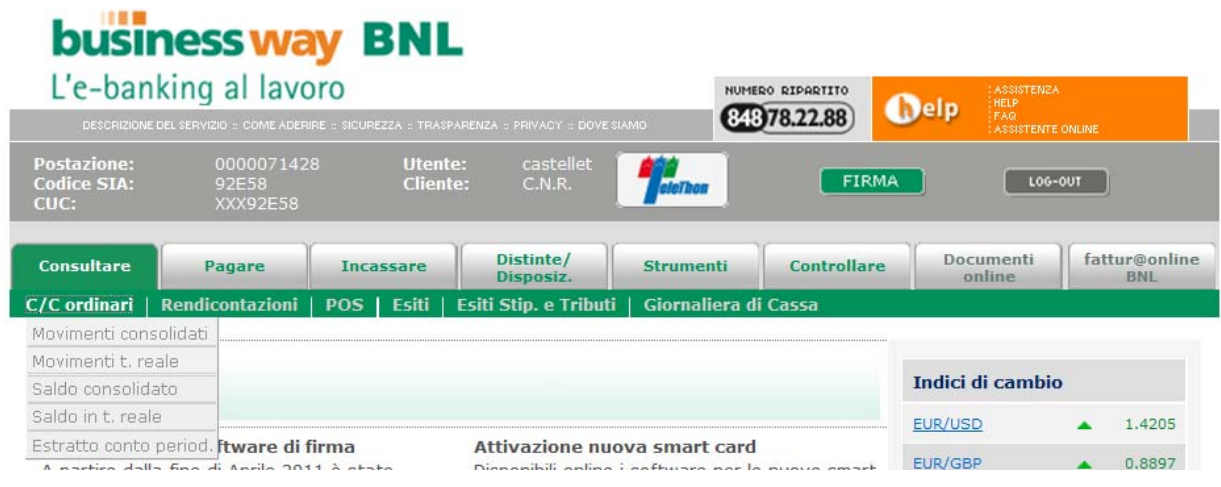

(Fig. n. 3)

### 1) Movimenti consolidati

La funzione consente di fare una ricerca nei movimenti riferiti fino alla giornata lavorativa precedente a quella di consultazione.

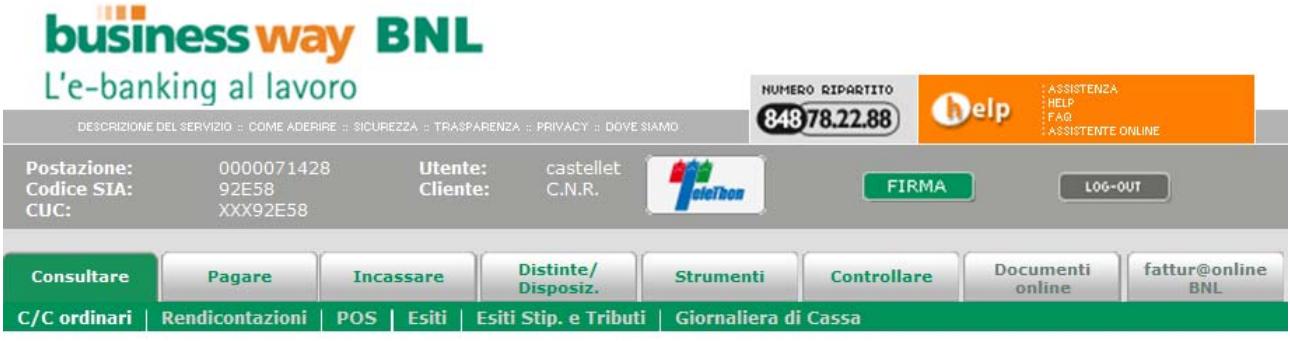

#### Ricerca Movimenti C/C

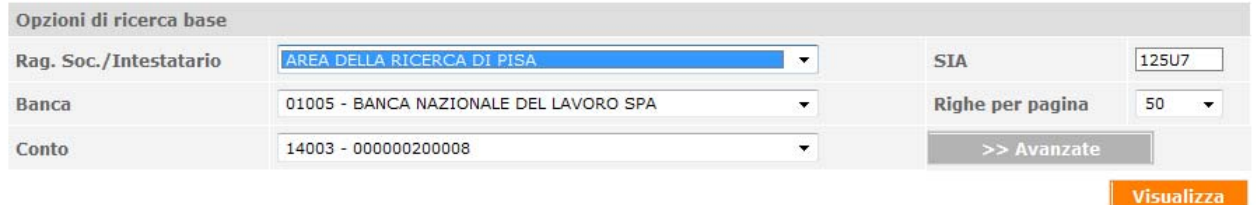

#### (Fig. n. 4)

Premendo direttamente sul pulsante "**Visualizza**" la procedura rilascia i movimenti relativi agli ultimi 7 giorni.

Con la funzione **">>Avanzate",** invece, è possibile restringere la ricerca specificando le seguenti opzioni di ricerca avanzata proposte dalla procedura (v. Fig. n. 5):

- indicare il periodo di riferimento compilando i campi "**Data Operazione DA**" e "**Data Operazione A**" – per inserire/modificare la data, occorre accedere dal piccolo riquadro al lato contraddistinto dal carattere "**31**" (se si sceglie di non indicare alcuna data verranno estratti i movimenti degli ultimi 30 giorni)
- specificare l'intervallo temporale relativo alla **Data Valuta**
- specificare l'intervallo relativo all'**Importo**
- tramite l'apposito menu a tendina indicare il **Segno** ovvero la tipologia (debito/credito) dei movimenti
- specificare la **Causale ABI**.

Al clic sul pulsante **Visualizza** viene proposto il risultato della ricerca: per ogni C/C vengono forniti **Data Operazione**, **Data Valuta**, **Importo**, **Causale**, **Descrizione**; cliccando sulla Data operazione è possibile visualizzare il dettaglio dell'operazione comprensiva della causale aggiuntiva (ove presente).

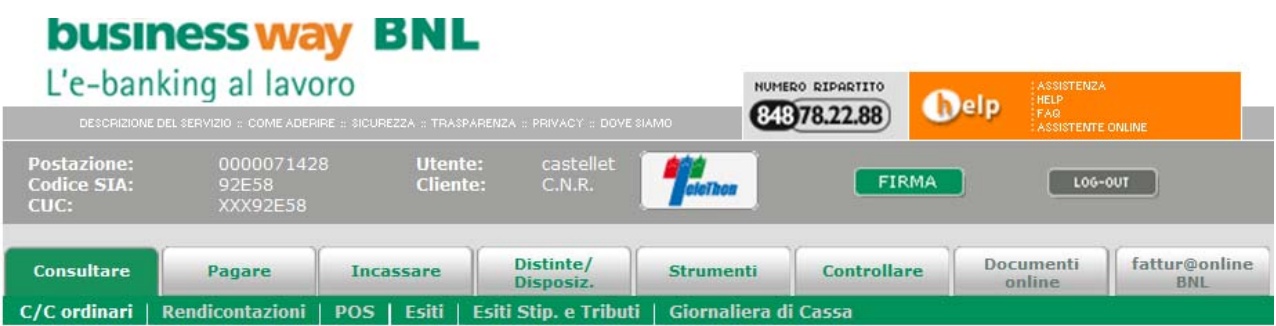

#### Ricerca Movimenti C/C Giu - 2011 -Opzioni di ricerca base Dom Lun Mar Mer Gio Ven Sab 29 30 31 1 2 3 4 125U7 Rag. Soc./Intestatario **SIA** 5 6 7 8 9 10 11 Banca Righe per pagina 50 12 13 14 15 16 17 18 Conto 19 20 21 22 23 24 25 26 27 28 29 30 1 2  $\circ$ Chiudi 20/06/2011 27/06/2011  $\frac{1}{2}$ Data Operazione da Ш  $\frac{99}{31}$  $\frac{99}{31}$ Data Valuta da a Importo da a Segno Ŷ **Causale ABI**  $\overline{\phantom{0}}$ Visualizza

I movimenti visualizzati possono essere stampati, come parimenti possono essere esportati in formato pdf e informato excel, attraverso i pulsanti visibili nella Fig. n. 6.

<sup>(</sup>Fig. n. 5)

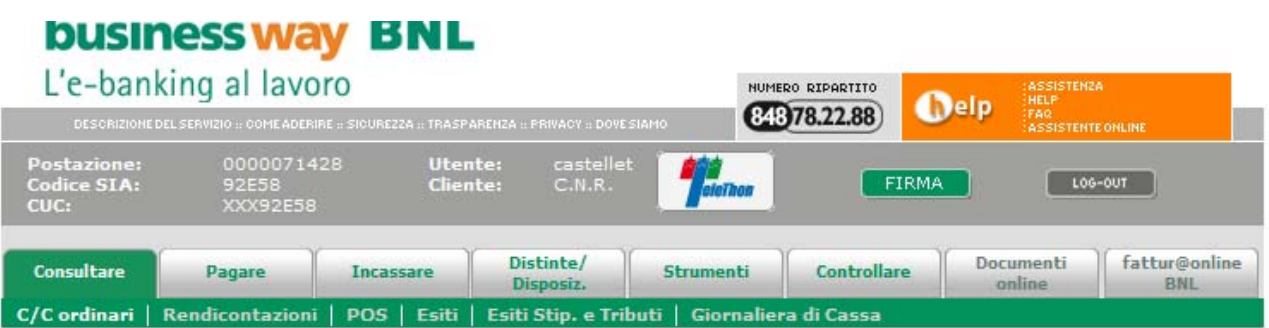

#### Movimenti C/C

Mostra 50 • Movimenti per pagina

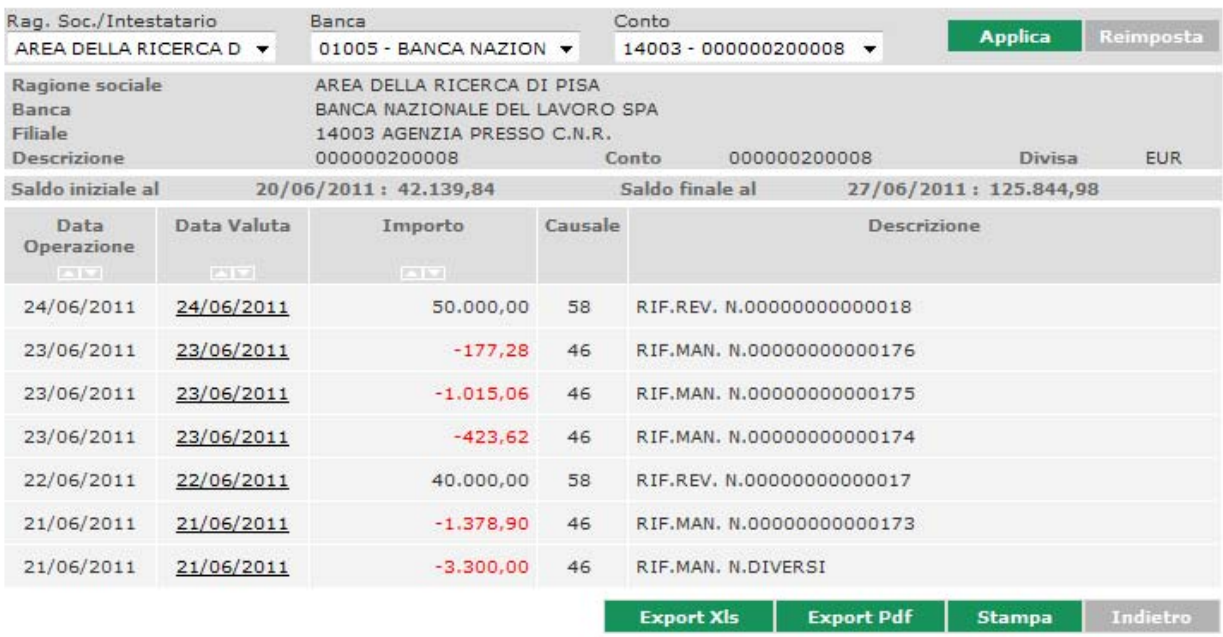

(Fig. n. 6)

### 2) **Movimenti in tempo reale**

La funzione consente di effettuare una ricerca tra i movimenti riferiti alla giornata stessa di consultazione.

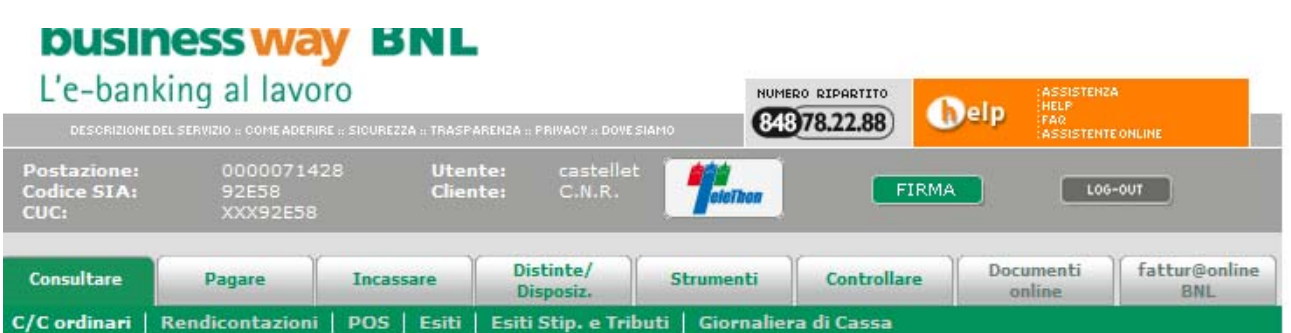

#### Ricerca Movimenti C/C

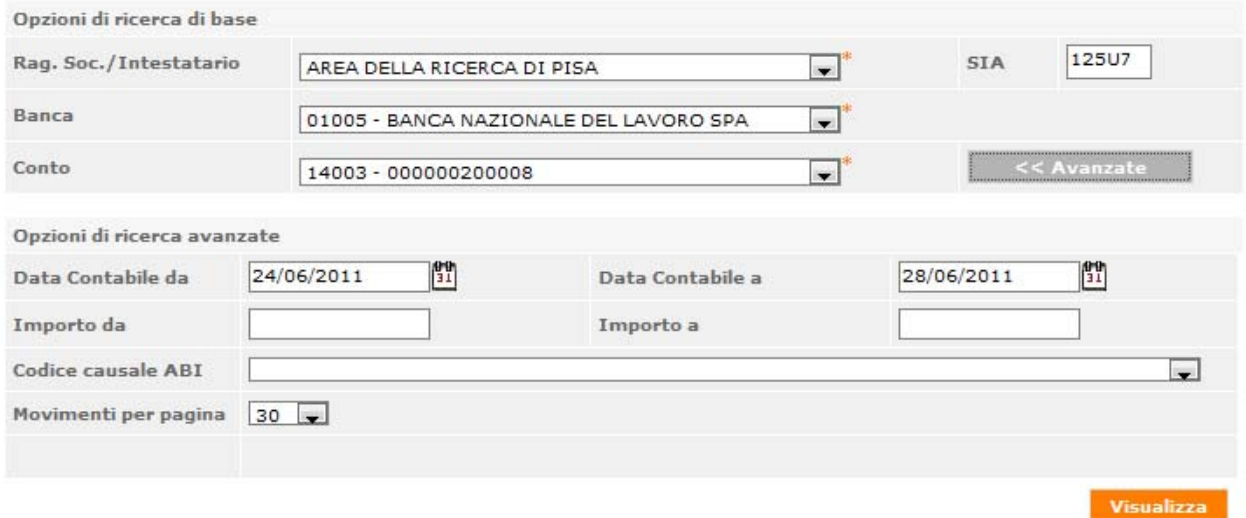

(Fig. n. 7)

Con la funzione **"Avanzate"** è possibile restringere la ricerca specificando le **Opzioni di ricerca avanzate**:

- indicare il periodo di riferimento compilando i campi "**Data Operazione DA**" e "**Data Operazione A**" (se si sceglie di non indicare alcuna data verranno estratti i movimenti degli ultimi 5 giorni)
- specificare l'intervallo temporale relativo alla **Data Valuta**
- specificare l'intervallo relativo all'**Importo**
- tramite l'apposito menu a tendina indicare il **Segno** ovvero la tipologia (debito/credito) dei movimenti
- specificare la **Causale ABI**.

Al clic sul pulsante **Visualizza** viene proposto il risultato della ricerca: per ogni C/C vengono forniti **Data**

DCYB 27

**Operazione**, **Data Valuta**, **Importo**, **Causale**, **Descrizione**; cliccando sulla Data operazione è possibile visualizzare il dettaglio dell'operazione comprensiva della causale aggiuntiva (ove presente).

#### 3) **Saldo consolidato**

Con questa funzione è possibile ottenere il saldo di un conto corrente.

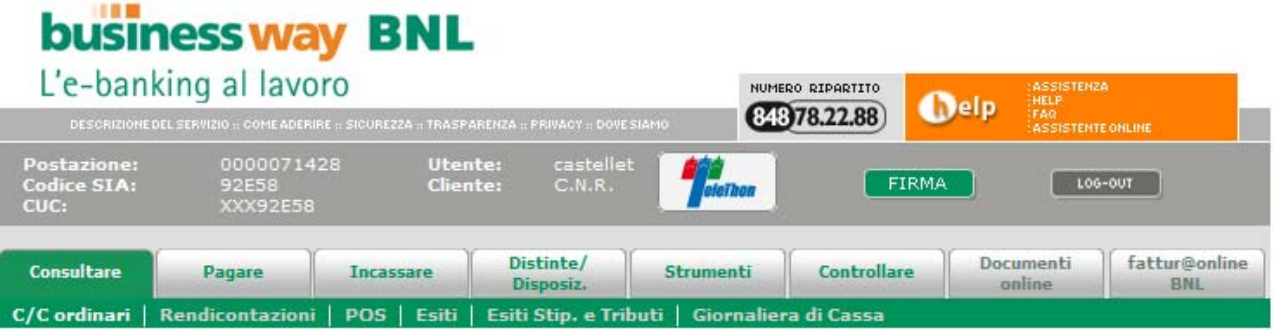

#### **Ricerca Saldi**

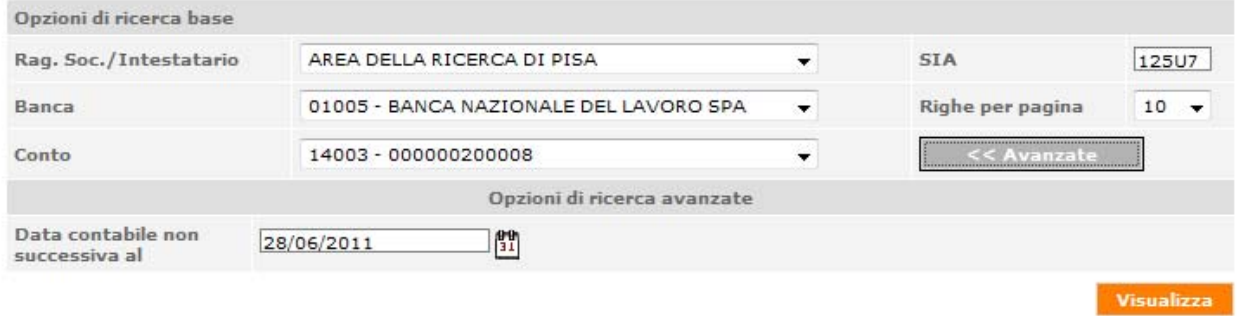

(Fig. n. 8)

Al clic sul pulsante **Visualizza** viene proposto il risultato della ricerca: per ogni C/C vengono forniti **Intestatario**, **ABI**, **CAB**, **Conto**, **CIN**, **Divisa**, **Data contabile** cui si riferisce il saldo visualizzato, **Saldo Contabile** e **Saldo Liquido**.

#### 4) **Saldo in tempo reale**

Con questa funzione, disponibile unicamente per i C/C BNL, è possibile ottenere il saldo di un conto corrente riferito alla giornata stessa di consultazione.

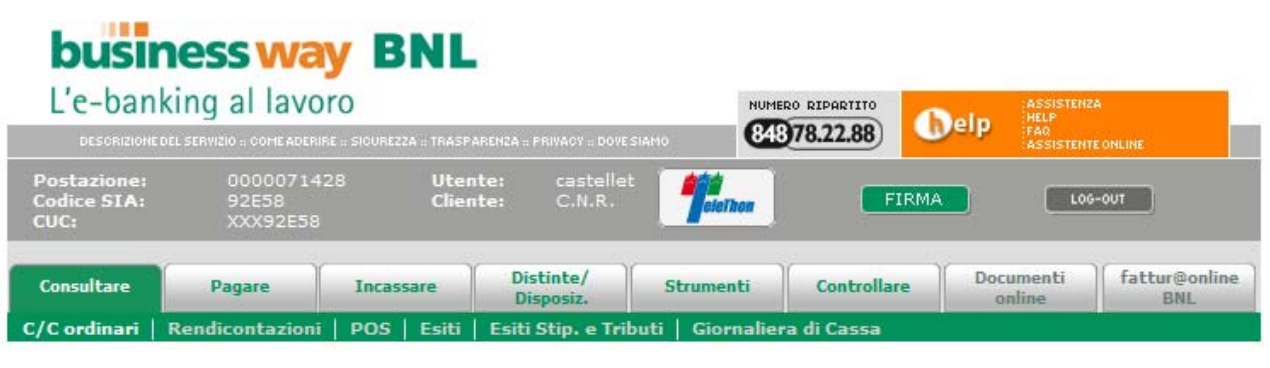

#### Saldo

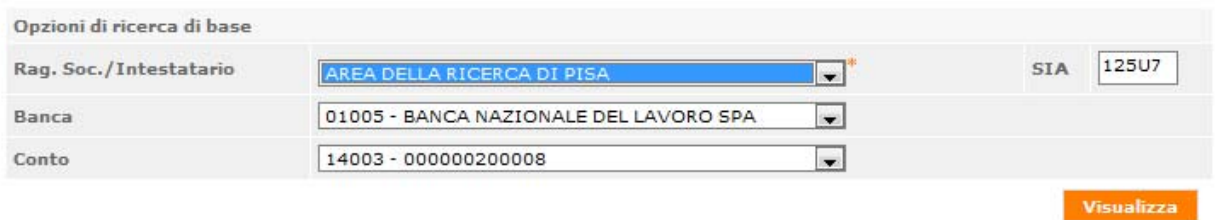

(Fig. n. 9)

Al clic sul pulsante **Visualizza** viene proposto il risultato della ricerca: per ogni C/C vengono forniti **Ragione sociale / Intestatario**, **C/C**, **Data di riferimento**, **Saldo**. Il valore comunicato è quello del momento in cui viene eseguita la transazione.

### **GIORNALIERA DI CASSA**

Selezionando il menu "**Giornaliera di Cassa**" la procedura propone la consultazione delle funzioni sottoriportate.

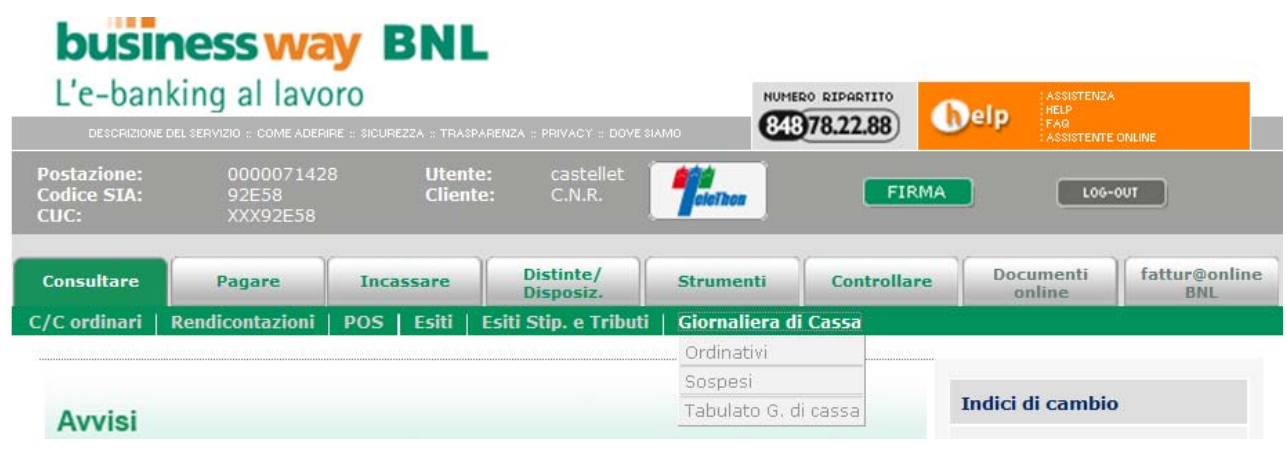

(Fig. n. 10)

#### **1) Ordinativi**

Con questa funzione, è possibile conoscere lo stato e la data di esecuzione di un ordinativo finanziario. Dopo aver selezionato il tipo ordinativo (Reversale /Mandato), il numero e lo stato (Regolati/Regolati rossi/Storni) e cliccando su visualizza, la procedura rilascia il risultato della ricerca.

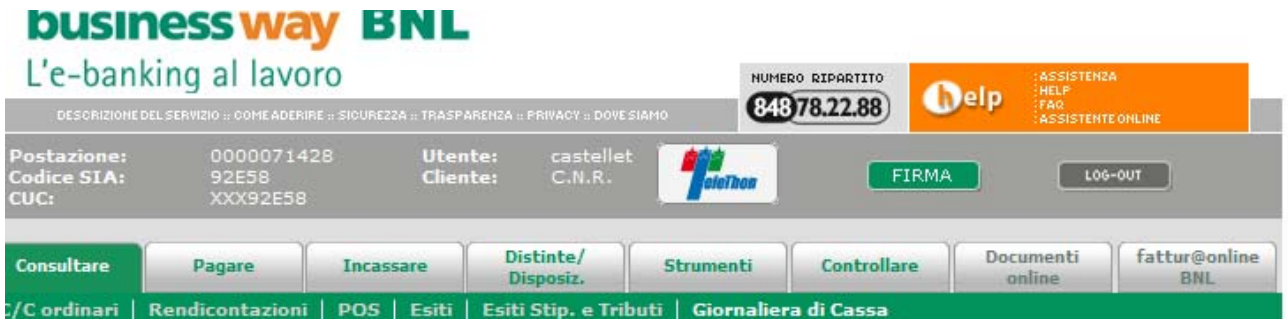

#### **Filtro Elenco Ordinativi**

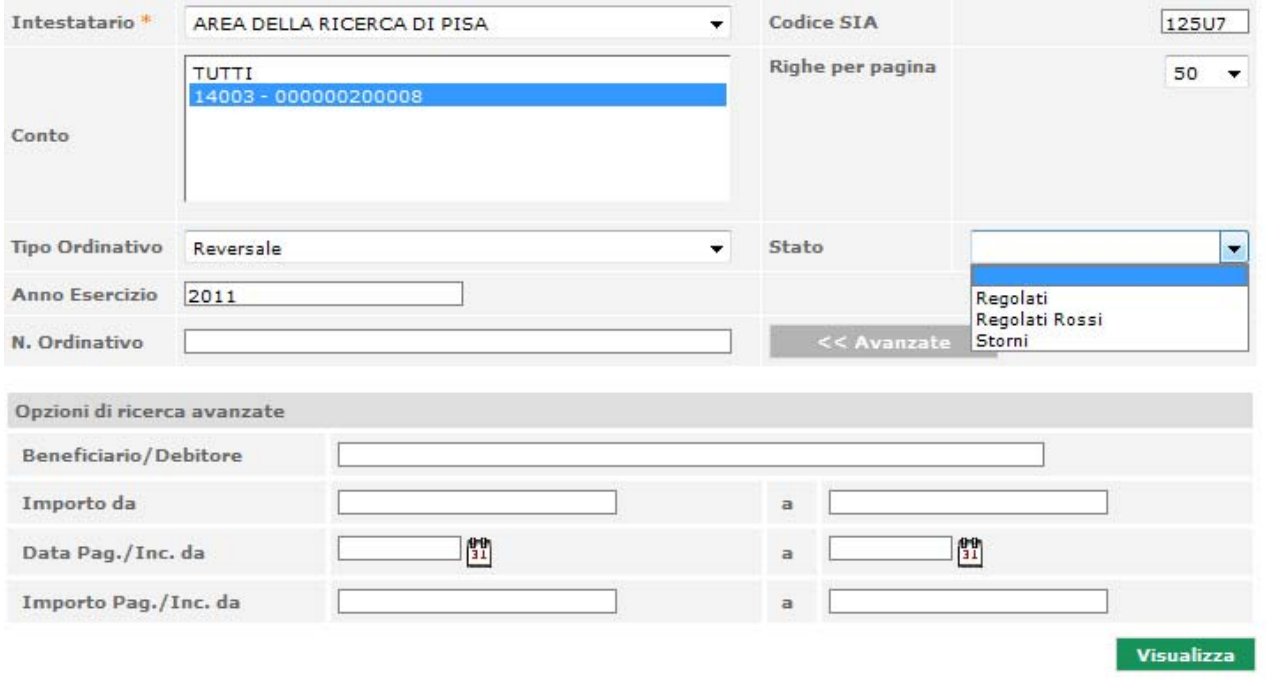

#### (Fig. n. 11)

.

Qualora non si conosca il numero dell'ordinativo finanziario, con la funzione **"Avanzate"** è possibile restringere la ricerca specificando le **Opzioni di ricerca avanzate**:

- indicare il nome del Beneficiario/Debitore;
- indicare il periodo di riferimento compilando i campi "**Data Pag./Inc. DA**" e "**Data Pag./Inc. A**"
- specificare l'intervallo relativo all'**Importo Pag./Inc.**

#### **2) Sospesi**

Con questa funzione, è possibile conoscere lo stato di esecuzione di un sospeso. Dopo aver selezionato il tipo di sospeso (Reversale /Mandato) il numero del sospeso e lo stato (Da Regolare/Regolati/Stornati) e cliccando su visualizza, la procedura rilascia il risultato della ricerca.

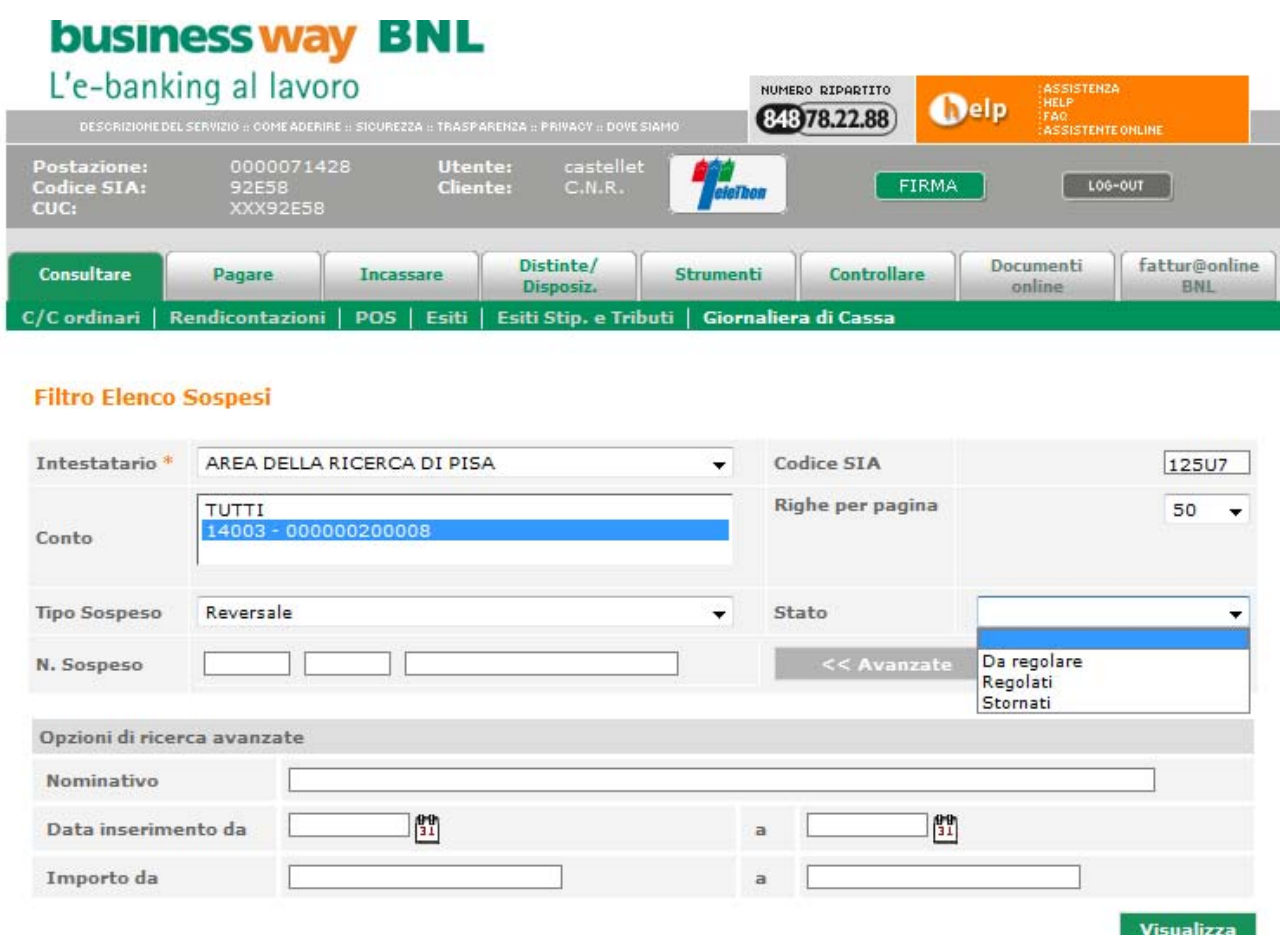

(Fig. n. 12)

Qualora non si conosca il numero di sospeso da ricercare, con la funzione **"Avanzate"** è possibile restringere la ricerca specificando le **Opzioni di ricerca avanzate**:

- indicare il nome del Nominativo del beneficiario/versante;
- indicare il periodo di riferimento compilando i campi "**Data inserimento DA**" e "**Data inserimento A**"
- specificare l'intervallo relativo all'**Importo.**

### **3) Tabulati Giornaliera di cassa**

Con questa funzione, è possibile visualizzare/salvare/stampare la giornaliera di cassa in formato "pdf". La data indicata nell'elenco, corrisponde alla data di stampa della giornaliera, la quale è sempre successiva a quella cui i movimenti si riferiscono. (Esempio: 27/06/2011 corrisponde alla giornaliera di cassa del 24/06/2011)

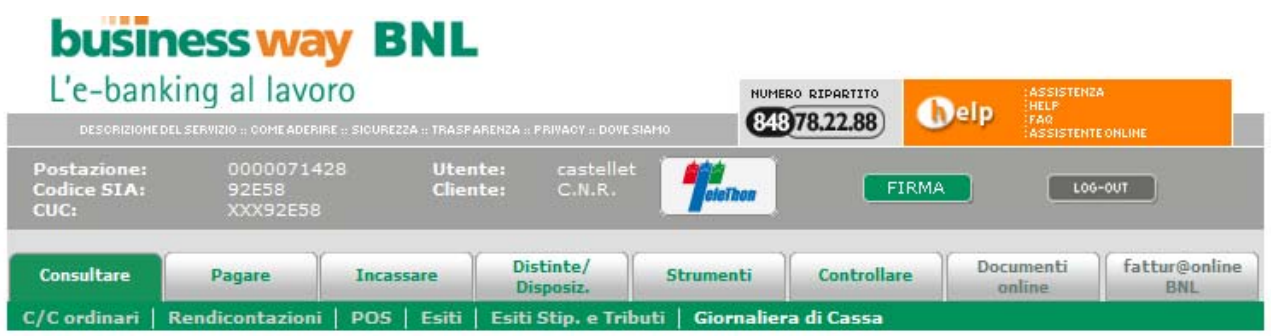

#### Filtro Tabulati Giornaliera di Cassa

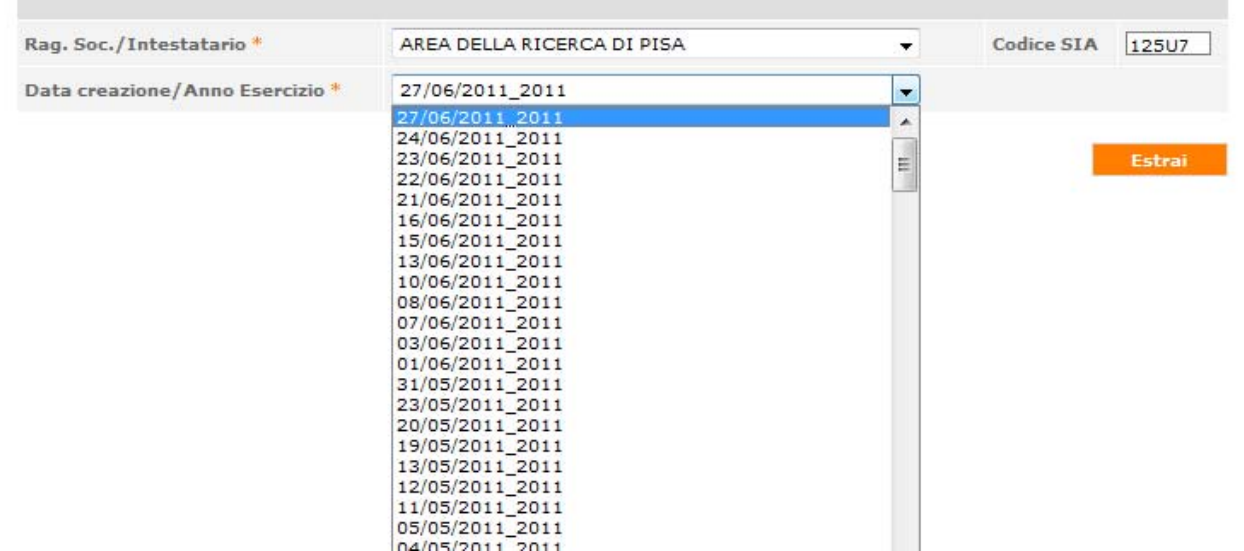

(Fig. n. 13)